**Диаграмма**

**Руководство по эксплуатации**

**Версия 002**

### Оглавление

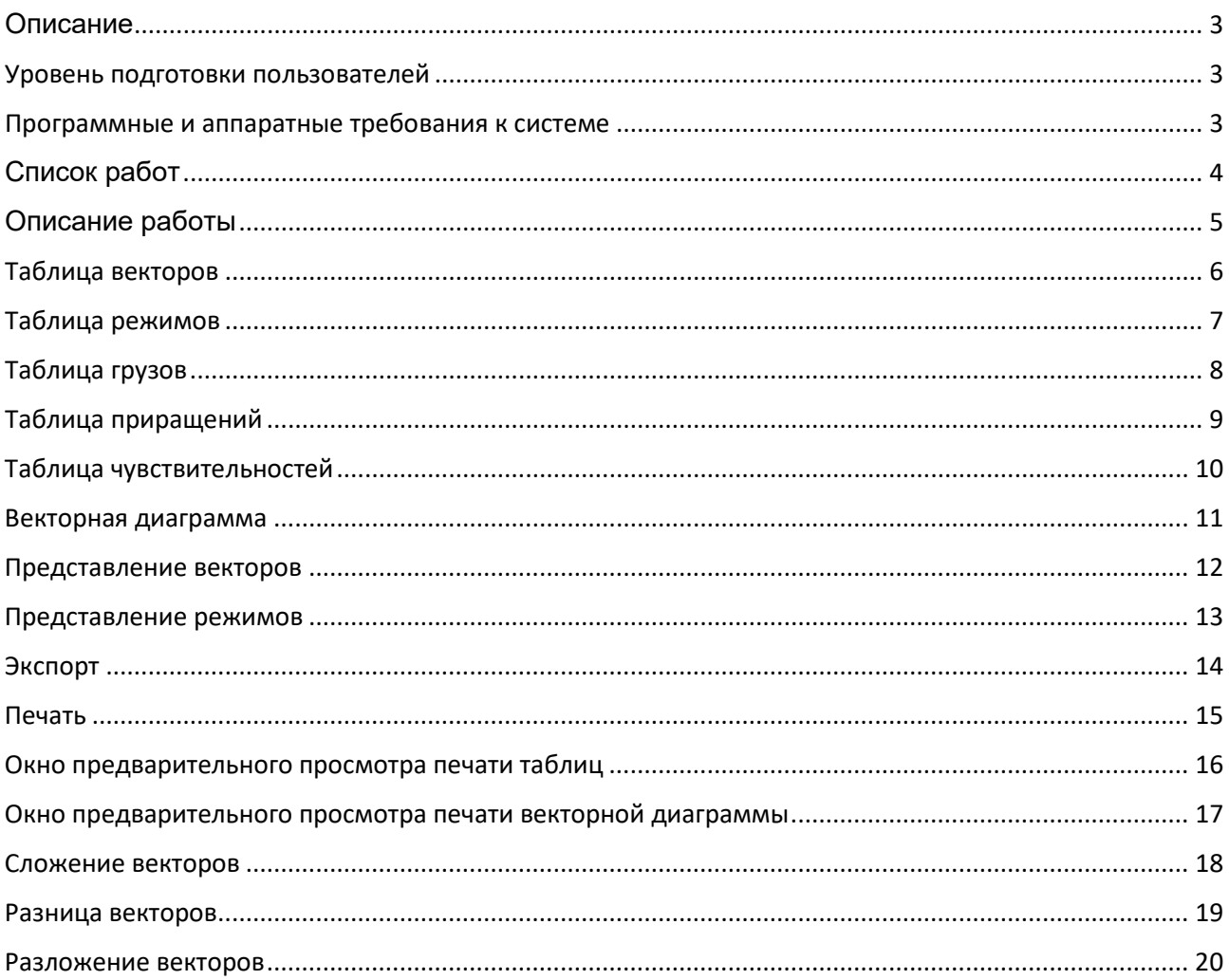

#### <span id="page-2-0"></span>Описание

ПО «Диаграмма» предназначена для построения векторных диаграмм оборотных составляющих вибрации и проведение балансировочных расчетов при различных режимах работы агрегата.

**Диаграмма** позволяет выводить на экран и печать векторную диаграмму, таблицу режимов, таблицу значений вибрации по подшипникам, таблицу установленных грузов, таблицу рассчитанных приращений и таблицу коэффициентов балансировочной чувствительности (КБЧ). Также таблицы могут быть конвертированы в MS Excel.

**Диаграмма** состоит из основного меню, панели инструментов, таблиц, окна вывода векторной диаграммы и вспомогательных окон представления вида векторов и представления режимов.

Работа **Диаграммы** заключается в построении векторной диаграммы по данным введенных в таблицу значений вибрации подшипников (Таблица векторов) и расчете значений приращений. При наличии данных установленных грузов производится расчет КБЧ. Все чувствительности приведены к установке балансировочного груза массой 1000 грамм в угол 0 градусов.

Работа с программой **Диаграмма** начинается с окна списка работ.

#### <span id="page-2-1"></span>Уровень подготовки пользователей

Пользователь ПО «Диаграмма» должен иметь навык работы с ОС «Windows», а также знать соответствующую предметную область.

#### <span id="page-2-2"></span>Программные и аппаратные требования к системе

Для корректной работы с ПО «Диаграмма» необходима следующая конфигурация автоматизированного рабочего места пользователя.

Поддерживаемая ОС: Microsoft Windows XP / Vista / 7 / 10

#### <span id="page-3-0"></span>Список работ

С помощью *Списка работ* можно *Открыть* созданную ранее работу, *Создать* новую работу, *Удалить* созданную ранее работу, *Изменить* созданную ранее работу, *Копировать* созданную ранее работу, *Добавить* другие работы из другой базы данных (БД), отфильтровать работы (*Фильтр*), изменить представление списка работ (*Таблица/Дерево*).

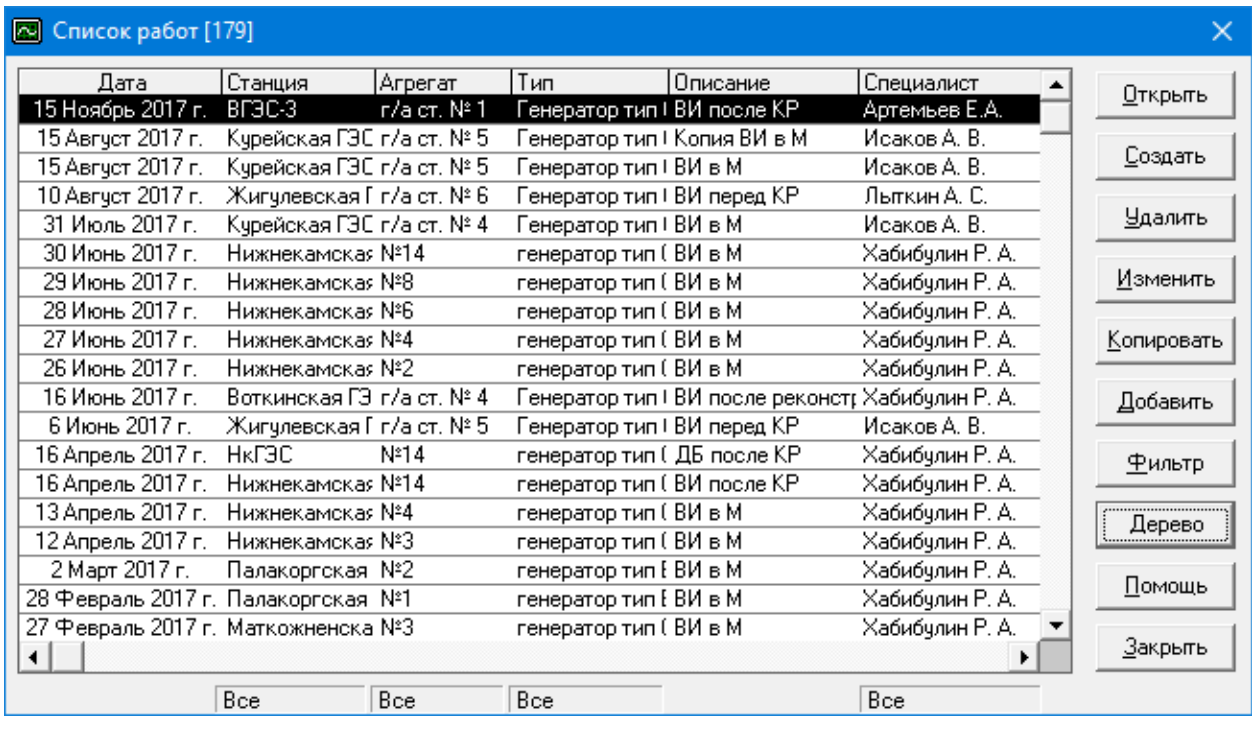

Окно списка работ состоит из таблицы имеющихся в БД диаграмм и кнопок управления. Таблица диаграмм состоит из шести колонок (Дата; Станция; Агрегат; Тип; Описание; Специалист), по любой из колонок можно провести сортировку для поиска требуемой диаграммы. Сортировка осуществляется выбором шапки требуемого столбца. При одном нажатии сортировка производится по возрастанию, при следующем по убыванию.

С помощью кнопок управления можно открыть выбранную диаграмму (для быстрого открытия достаточно двойного щелчка по выбранной строке), создать новую, удалить имеющуюся, изменить описание выбранной, добавить в свою БД, диаграммы из другой БД, вызвать окно помощи и выйти из окна списка работ.

### <span id="page-4-0"></span>Описание работы

В соответствующих полях описывается работа:

- дата проведения работы;
- наименование станции;
- наименование агрегата;
- тип агрегата;
- описание работы;
- специалист, проводимый работу.

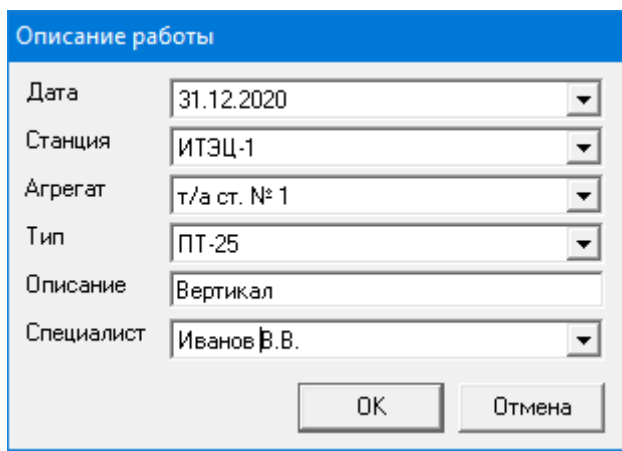

# <span id="page-5-0"></span>Таблица векторов

Таблица векторов представляет собой таблицу значений уровней и фаз вибрации по подшипникам (точкам) при различных режимах (пусках). По данным таблицы производится построение векторной диаграммы уровней вибрации введенных подшипников, расчет приращений, расчет КБЧ (при наличии данных в таблице грузов). В таблицу векторов вводятся значения уровней и фазы вибрации подшипников при различных режимах (пусках), т.е. в поле **№ режима** вводится порядковый номер режима, в поле **(А)** вводится значение амплитуды первого подшипника, в поле **(Ф)** фаза первого подшипника и т.д. Уровни вибрации по подшипникам должны иметь одинаковые размерности и единицы измерений (мкм, мм/сек, мм/с2). Значения углов фазы вибрации должны быть представлены в градусах.

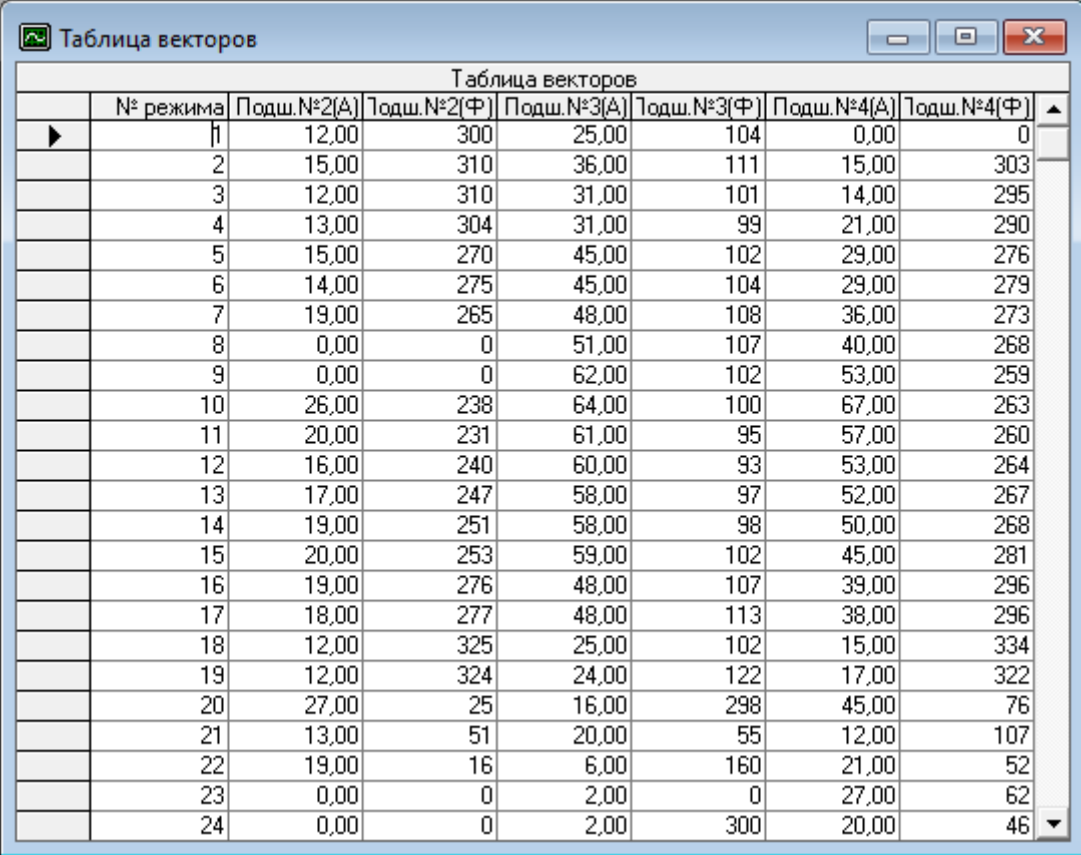

ПРИМЕЧАНИЕ: В поле **№ режима** номера режимов по умолчанию вводятся автоматически, начиная с единицы. При желании автоматический ввод может быть отключен, выбором в меню Сервис – Настройка – Автоподстановка номера режима.

# <span id="page-6-0"></span>Таблица режимов

Таблица режимов предназначена для описания режимов (пусков). По данным таблицы режимов, не производится никаких расчетов, она предназначена только как для статистики. В поле **№ режима** вводится порядковый номер режима, в последующие поля вводятся параметры режима.

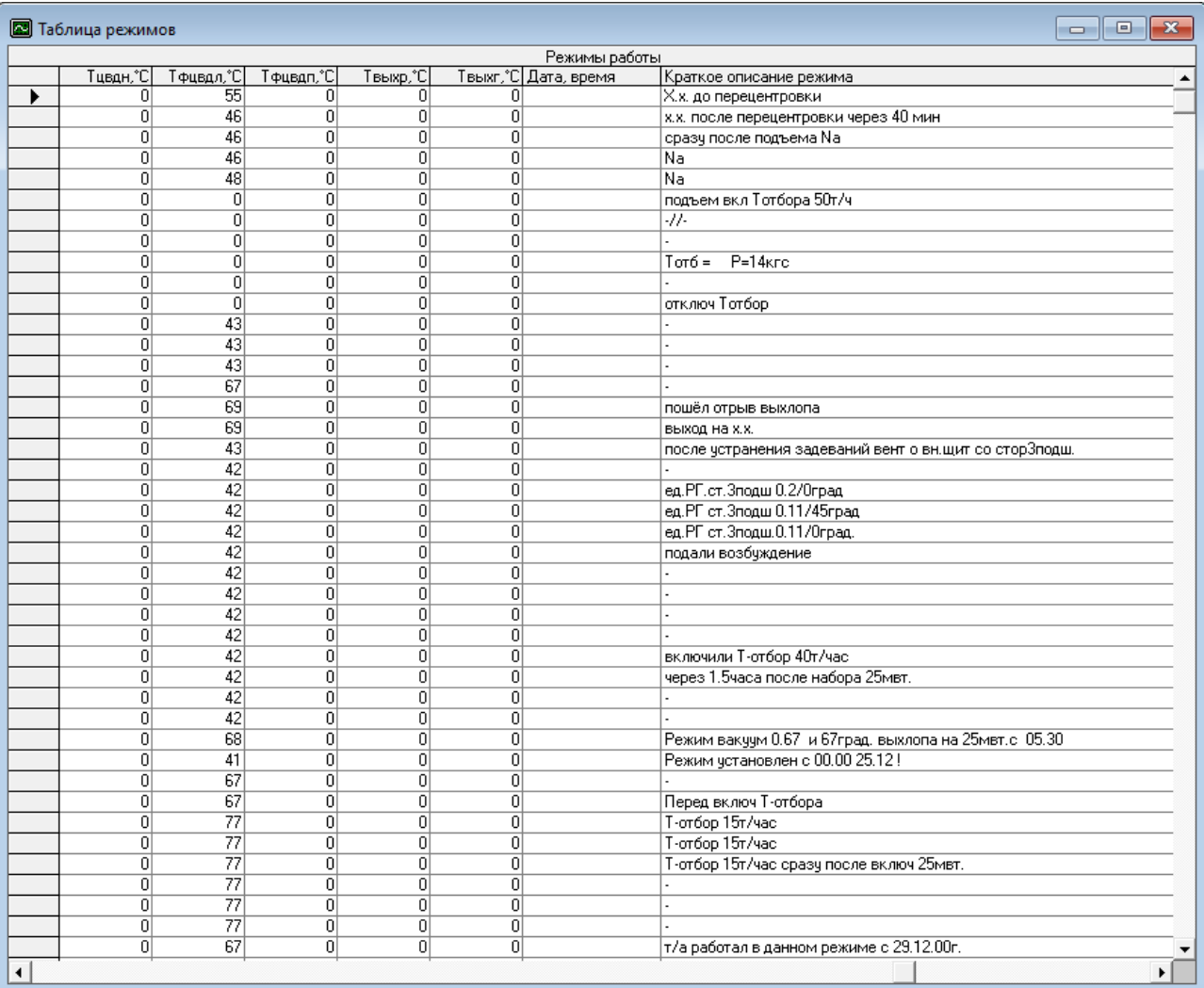

**ПРИМЕЧАНИЕ**: В поле **№ режима** номера режимов вводятся автоматически, начиная с единицы. При желании автоматический ввод может быть отключен, выбором в меню СЕРВИС – НАСТРОЙКА – АВТО НОМЕР РЕЖИМА.

# <span id="page-7-0"></span>Таблица грузов

Таблица грузов предназначена для ввода данных по установленным балансировочным грузам. При наличии данных в таблице грузов производится расчет и вывод данных в таблицу чувствительностей. В поле **№ режима** вводится номер режима, при котором груз уже установлен, в поле **Плоскость уст.** вводится плоскость установки груза (к примеру «3 единичный»), в поле **Масса, гр.** вводится масса груза в граммах, а в поле **Угол уст.** вводится угол установки груза в градусах. При желании можете ввести информацию в поле **Примечание**.

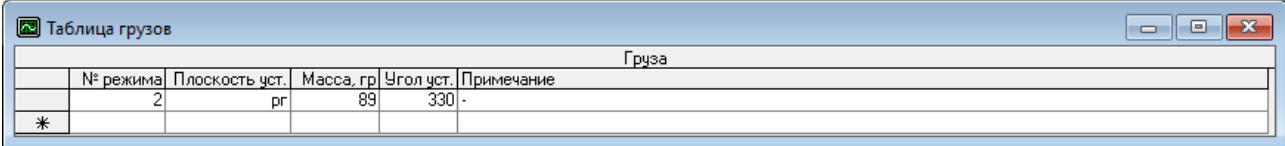

# <span id="page-8-0"></span>Таблица приращений

Во время ввода данных в таблицу векторов сразу производится расчет значений приращений, которые выводятся в таблице приращений, для последующего анализа или распечатки на принтере. Таблица приращений предназначена только для вывода значений рассчитанных приращений, т.е. для редактирования она не предназначена. Таблица показывает значения амплитуды и фазы приращения, соответствующего подшипника (A1/F1, …, A8/F8) при переходе с одного режима к другому.

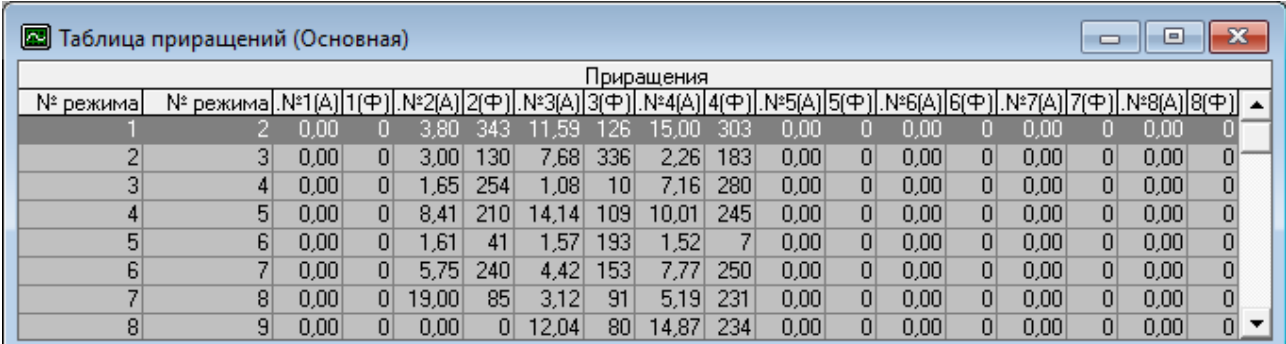

Таблица приращений может выводить данные, как основных приращений,

#### так и всех возможных,

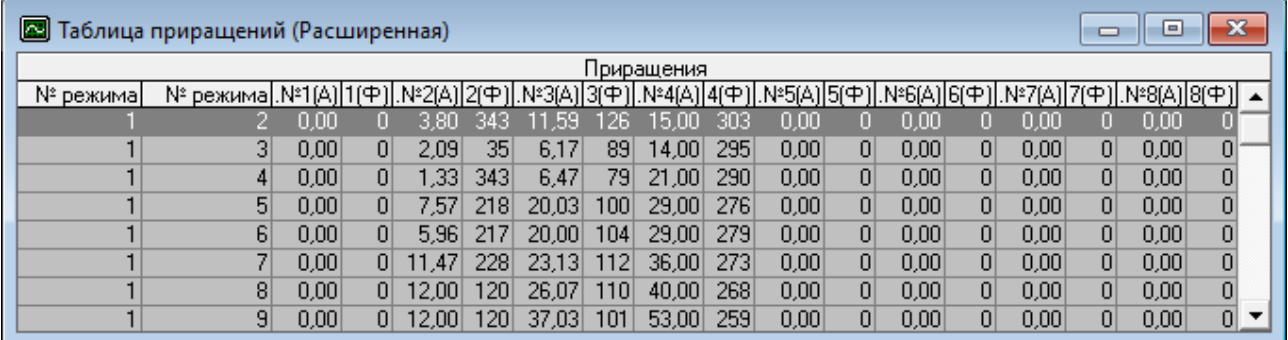

а при желании могут быть заданы и требуемые приращения.

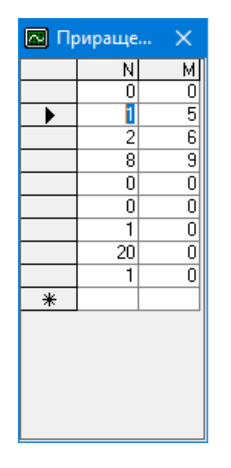

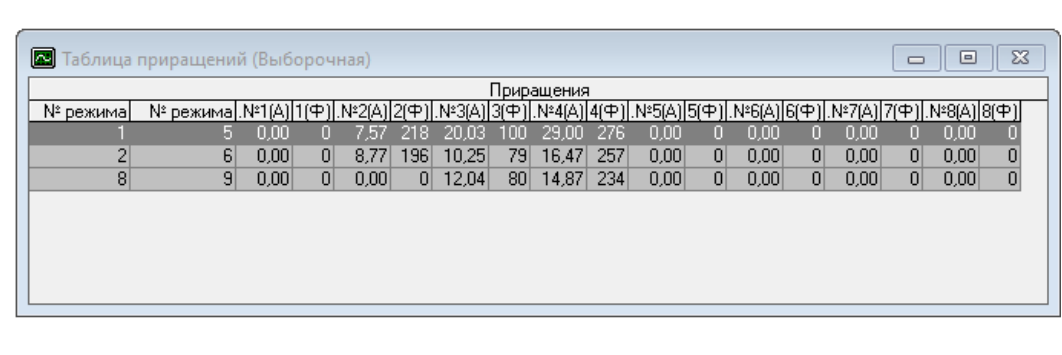

Изменение типа представления таблицы приращений осуществляется из основного меню (ВИД – ТАБЛИЦА ПРИРАЩЕНИЙ – ОСНОВНАЯ / РАСШИРЕННАЯ / ВЫБОРОЧНАЯ).

# <span id="page-9-0"></span>Таблица чувствительностей

Таблица чувствительностей представляет собой данные коэффициентов балансировочных чувствительностей, приведенных к грузу в 1000 грамм установленного в ноль градусов. Данные таблицы рассчитываются при наличии данных в таблице грузов.

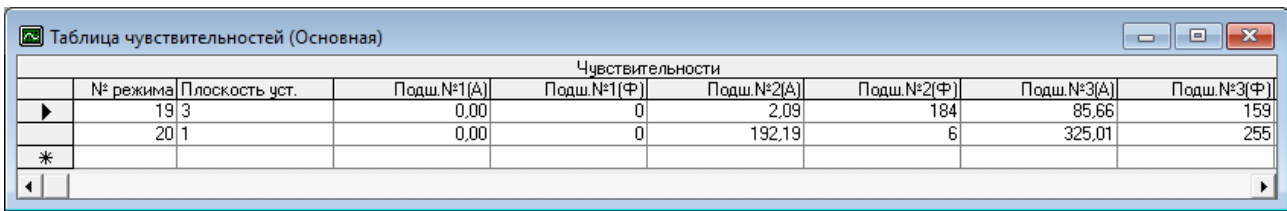

#### <span id="page-10-0"></span>Векторная диаграмма

Векторная диаграмма представляет собой диаграмму векторов уровней вибрации, представленных в полярных координатах. Каждому подшипнику присвоен свой вектор (определенного цвета, стиля). С помощью кнопок панели инструментов или основного меню можно разрешить или запретить вывод на диаграмму номеров режима, значений векторов, построение векторов и приращений. Вид векторов, их стиль представления, а также цвет и толщину можно изменять при помощи окна представления векторов.

Двойным щелчком мыши на векторной диаграмме вызывается представление окна на весь экран, выход из режима просмотра во весь экран также осуществляется двойным щелчком по векторной диаграмме.

Копирование изображения векторной диаграммы в буфер обмена осуществляется с помощью кнопки панели инструментов (Копировать) или основного меню (Правка - Копировать).

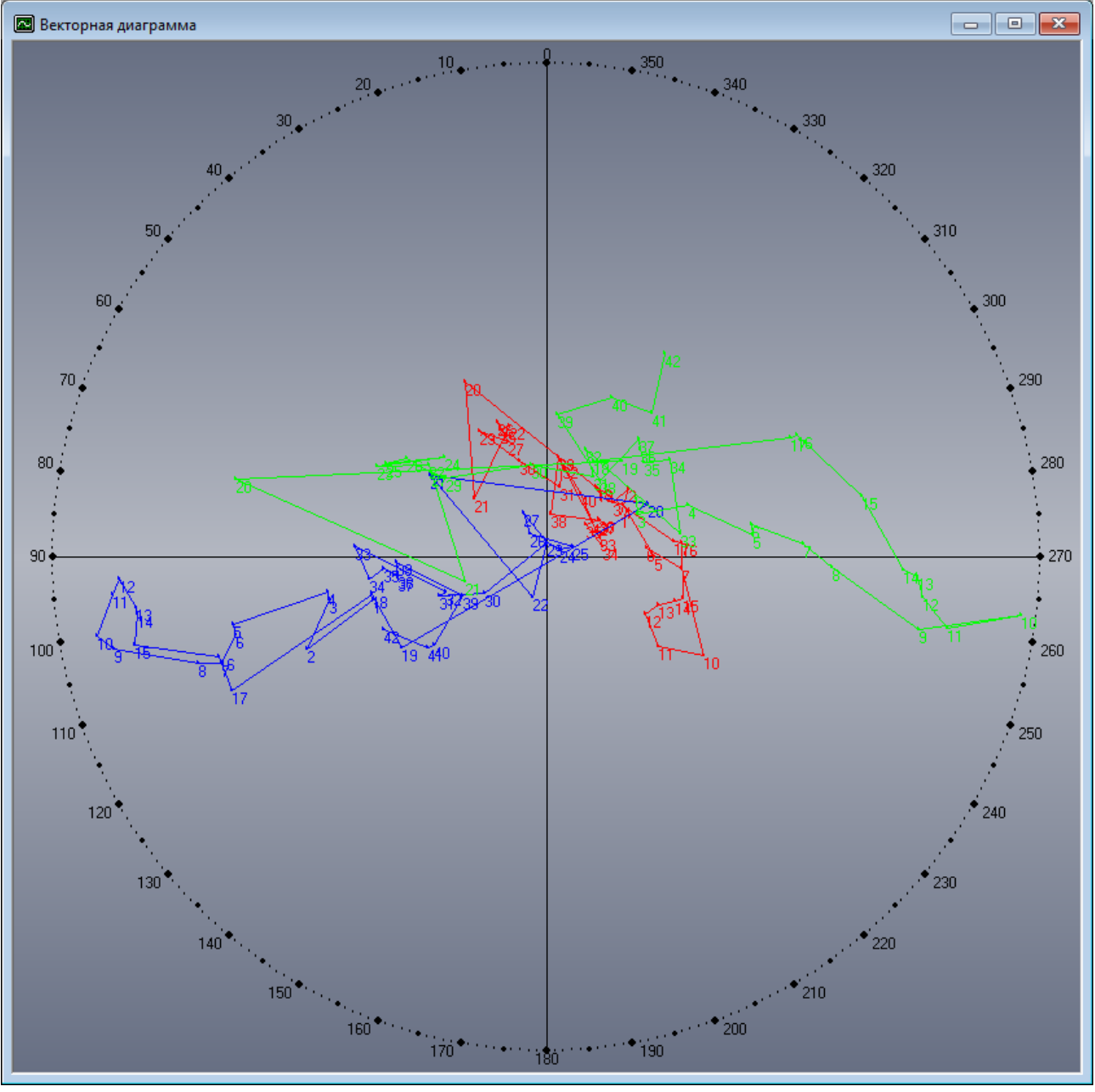

#### <span id="page-11-0"></span>Представление векторов

С помощью окна **Представления векторов** можно изменять вид (стиль), цвет представления векторов (приращений) на векторной диаграмме. Для изменения цвета или стиля вектора необходимо двойным щелчком левой кнопки мыши указать на требуемый для изменения вектор, представленный в окне. После чего имеется возможность менять цвет и вид векторов выбранного подшипника. Для изменения названия подшипника, требуется ввести необходимое имя подшипника в поле ввода. В окне напротив представленного вектора имеется текстовое поле для изменения названия подшипника. Текстовые поля идут по порядку сверху вниз с первого по восьмой подшипник. Для представления или стирания векторов соответствующего подшипника необходимо убрать или установить галочку представления вектора. При отсутствии представлении векторов (галочка отсутствует) в таблицах векторов, приращений, чувствительностей также становятся невидимыми столбцы соответствующего подшипника. Вызов окна осуществляется через панель управления или через основное меню: ВИД – ПРЕДСТАВЛЕНИЕ ВЕКТОРОВ.

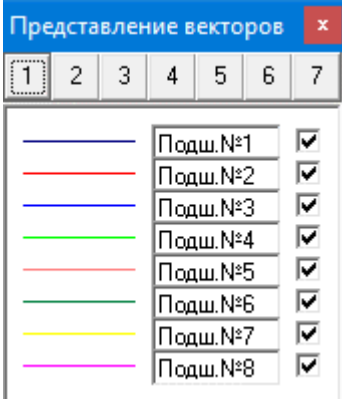

### <span id="page-12-0"></span>Представление режимов

С помощью окна представления режимов можно включать или исключать определенные режимы, учитывающие при построении векторной диаграммы, расчете приращений и чувствительностей. Включение/исключение осуществляется установкой галочки или ее отключением на определенном режиме. В окно представления режимов выводится номер режима и его описание, берущееся из таблицы режимов. Вызов окна осуществляется через панель управления или через основное меню: ВИД – ПРЕДСТАВЛЕНИЕ РЕЖИМОВ.

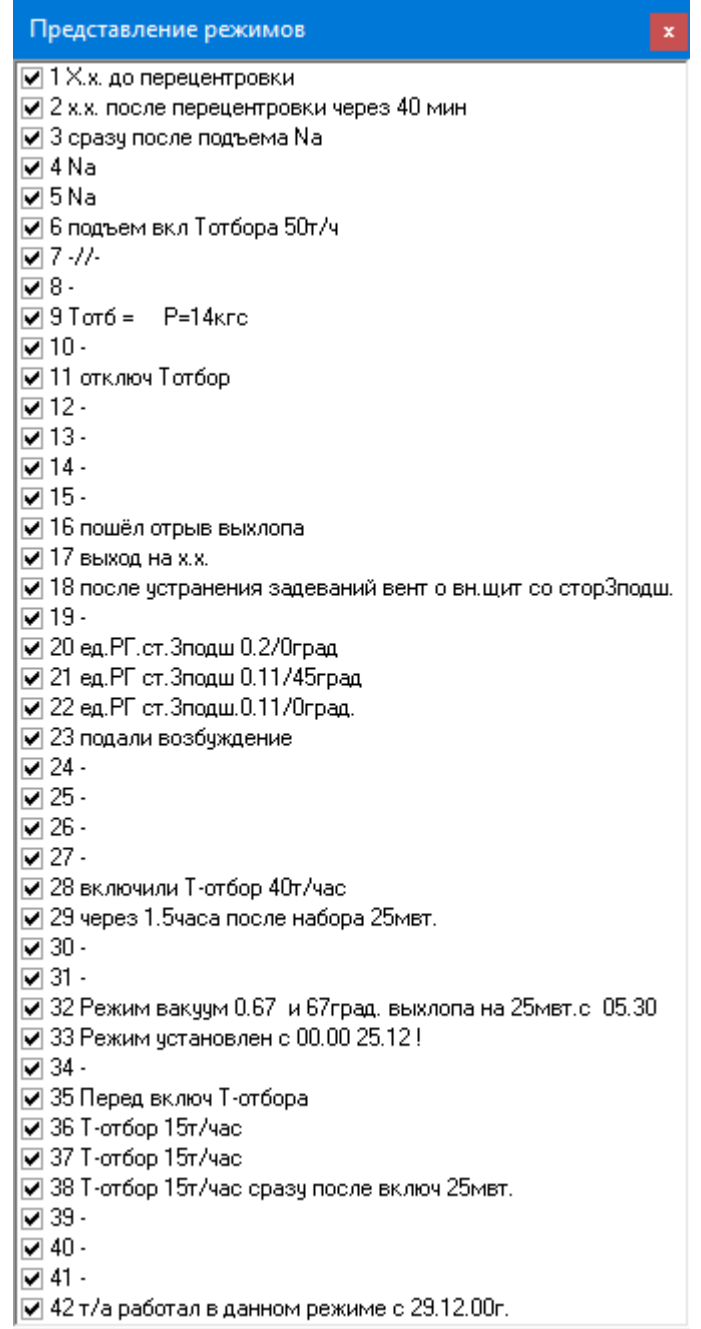

### <span id="page-13-0"></span>Экспорт

При желании можно осуществлять конвертацию таблиц в Microsoft Word, Excel. При выводе окна производится определение таблицы для конвертации. Вызов окна осуществляется через панель управления или через основное меню: **Файл – Экспорт**.

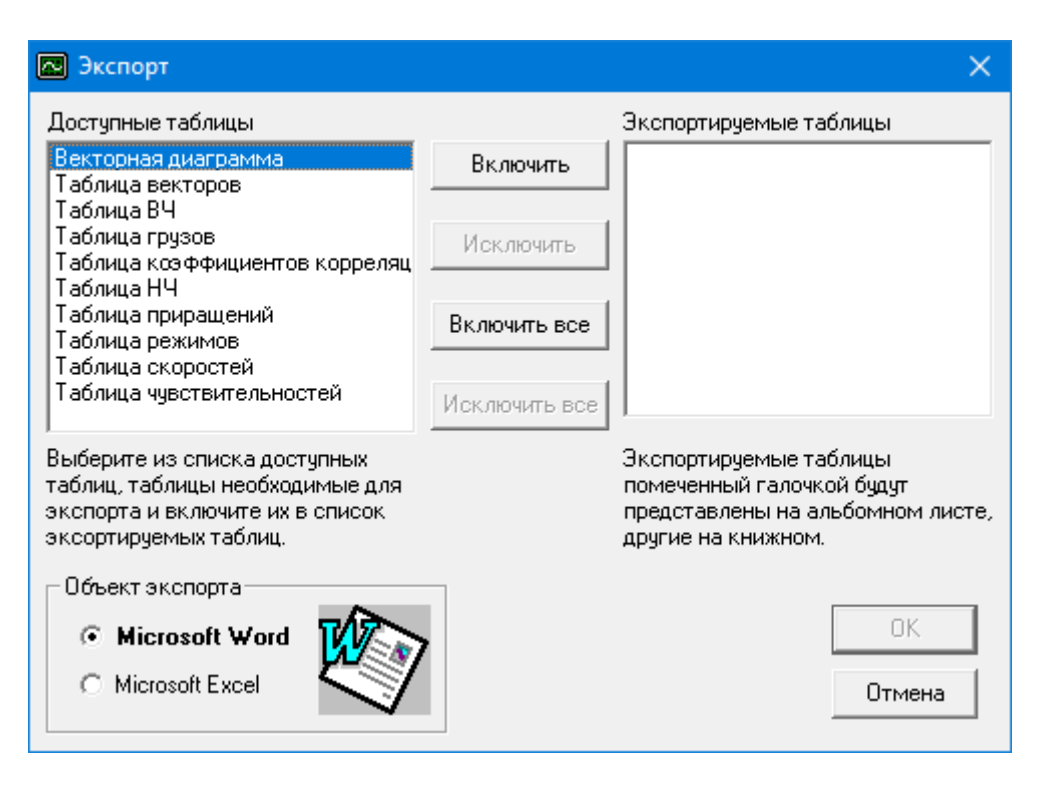

# <span id="page-14-0"></span>Печать

При вызове функции печати выводится дополнительное окно, запрашивающее объект печати и указывающее на какой принтер будет производится печать. Изменить объект печати можно выбором соответствующей строки или переключателя. Смена принтера и изменение его параметров можно менять через основное меню (Файл - Принтер). После установки требуемого вывода представляется окно предварительного просмотра печати, из которого с помощью соответствующей кнопки или с помощью применения контекстного меню осуществляется вывод на принтер.

### <span id="page-15-0"></span>Окно предварительного просмотра печати таблиц

Перед выводом на печать программа предлагает предварительный просмотр печати. С помощью этого окна можно осуществлять просмотр листов печати, т.е. как будет выглядеть таблица на листе (листах) бумаге после печати на принтере. Имеется возможность сохранять данные печати в текстовых файлах в различных форматах, изменять масштаб представления листа печати. При помощи кнопок управления страницами осуществляется удобный просмотр всех листов печати.

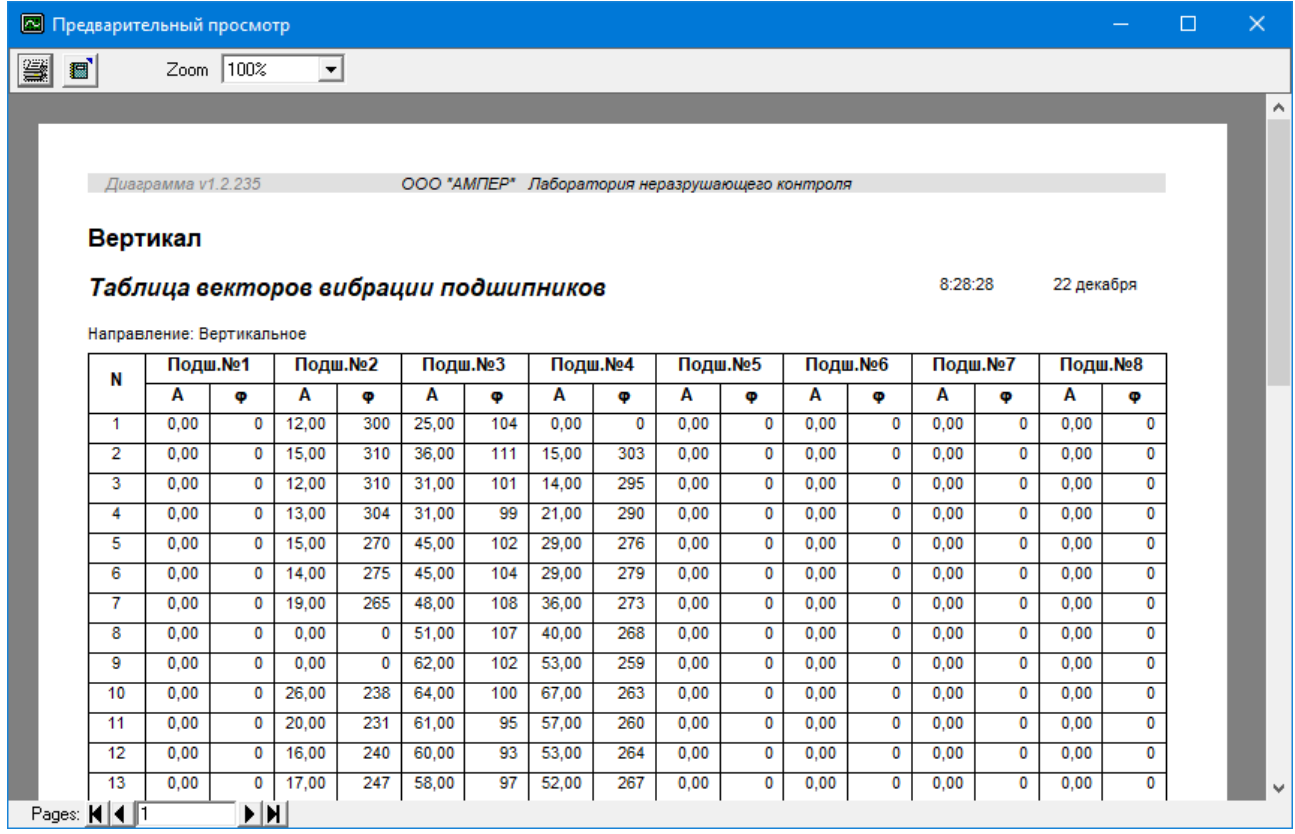

### <span id="page-16-0"></span>Окно предварительного просмотра печати векторной диаграммы

Перед выводом на печать векторной диаграммы программа предлагает предварительный просмотр печати. С помощью этого окна можно осуществлять просмотр листа печати, т.е. как будет выглядеть векторная диаграмма на листе бумаге после печати на принтере. При использовании контекстного меню имеется возможность копировать диаграмму в буфер обмена, изменять масштаб представления листа печати и др.

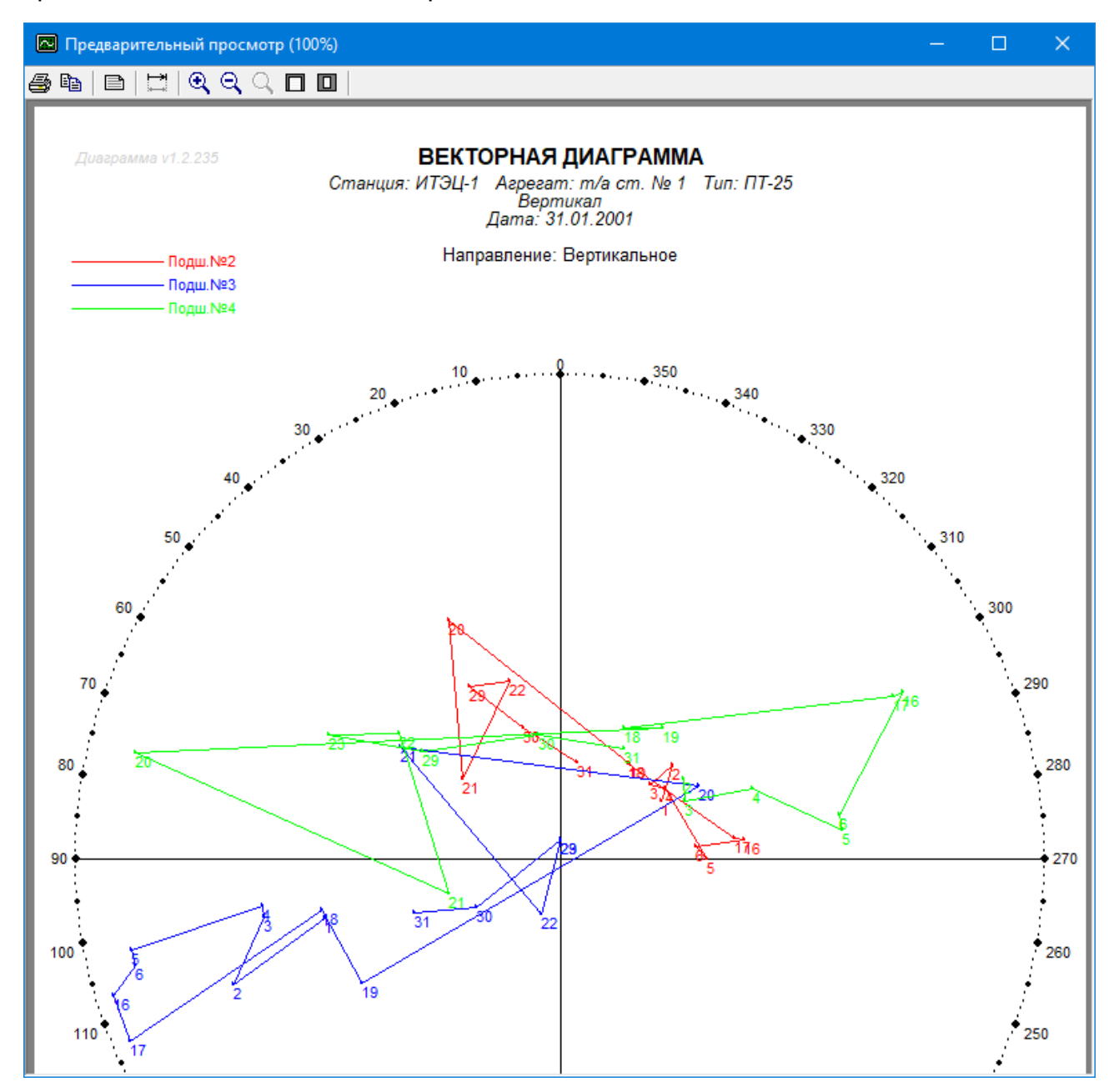

### <span id="page-17-0"></span>Сложение векторов

С помощью функции сложения векторов, можно производить операцию векторного сложения векторов. Данная функция вызывается, через основное меню: СЕРВИС – СЛОЖЕНИЕ ВЕКТОРОВ. В поля вводятся значения амплитуды и фазы соответствующего вектора. Значения амплитуды должны иметь одинаковую размерность, обеих векторов. Значения фаз должны быть представлены в градусах.

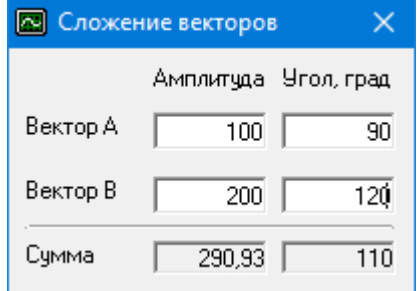

## <span id="page-18-0"></span>Разница векторов

С помощью функции разницы векторов, можно производить операцию векторного вычитания векторов. Данная функция вызывается, через основное меню: СЕРВИС –<br>РАЗНИЦА ВЕКТОРОВ. В поля вводятся значения амплитуды и фазы вводятся значения амплитуды и фазы соответствующего вектора. Значения амплитуды должны иметь одинаковую размерность, обеих векторов. Значения фаз должны быть представлены в градусах.

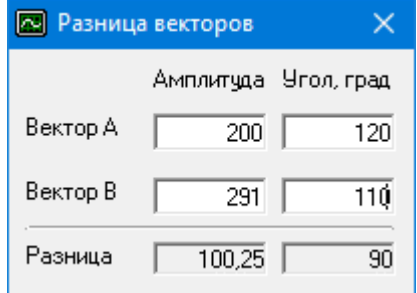

## <span id="page-19-0"></span>Разложение векторов

С помощью функции разложения векторов, можно производить операцию векторного разложения векторов. Данная функция вызывается, через основное меню: Сервис – Разложение векторов. В поля вводятся значения амплитуды и фазы вектора, а также для разложения введенного вектора необходимые углы. Значения углов должны быть представлены в градусах.

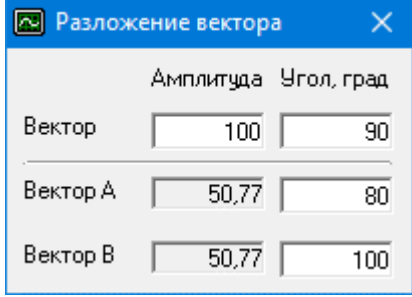